# **004 TI N spire-leuchtturm** = **TI N spire Übungskapitel**

# 3.Klasse

1

Die Spiegelung im Koordinatensystem

*Erforderlicher Wissensstand (ohne Computeranwendung)* 

*Die ganzen Zahlen Z -> negative Zahlen* 

*(nicht unbedingt erforderlich:) Die rationalen Zahlen Q (alternativ: Koordinaten mit Kommastellen) (Koordinaten mit Kommastellen nur EDV-technisch)* 

*Zeichnen eines rechtwinkeligen Koordinatensystems (Koordinatenkreuz)* 

*Kenntnis des Eintragens von Punkten im rechtwinkeligen Koordinatensystem (Koordinatenkreuz)* 

*Aufgrund der Genauigkeit des Programms wollen wir auch Koordinaten mit Kommastellen (nicht nur ….,5) zeichnen.* 

*Die Konstruktion der Spiegelung von Punkten an einer Geraden oder den Koordinatenachsen , die Streckensymmetrale* 

*Ziel dieses Kapitels ( dieses Übungsleuchtturms) ist:* 

*Einarbeiten in das Programm TI Nspire (Kennenlernen) Der Geometry- (Geometrie-)teil*

*Zeichnen eines Koordinatensystems am Computer* 

*Orientierung im Koordinatensystem* 

*Das Einzeichnen und Beschriften von Punkten* 

*Die Konstruktion der Spiegelung von Punkten an einer Geraden oder den Koordinatenachsen mittels TI Nspire ; Streckensymmetrale mit TI Nspire*

*Bemerkung: Analog kann eine Anwendungsaufgabe der 2.Klasse mit (nur) positiven Koordinaten durchgeführt werden.*

*Der zu Grunde liegende Stoff ist in der entsprechenden Übungsleuchtturm Nr.006 des 3.und 4.Klassen-(Übergangsteil) zur Spiegelung sowie in der Wissensleuchtturm des 3.und 4.Klassen-(Übergangsteil)notiert.* 

*Ü1 Gegeben ist ein Viereck durch seine Punkte und eine Gerade g.* 

 *Spiegle das Viereck an der Geraden g!* 

 $Geg.: A(-5,84/-2,04) \ B(-4,05/-4,46) \ C(-3.58/-1,3) \ D(-0,661/-4,34)$  $g[(0/0), (3/2)]$ 

## **TI N spire –neue aktuelle Version :**

**Hier wird die englischsprachige Student Software verwendet** 

**(die deutsche Entsprechungsversion schreibe ich daneben)** 

Wir öffnen das Programm. Es erscheint der Begrüßungsbildschirm.

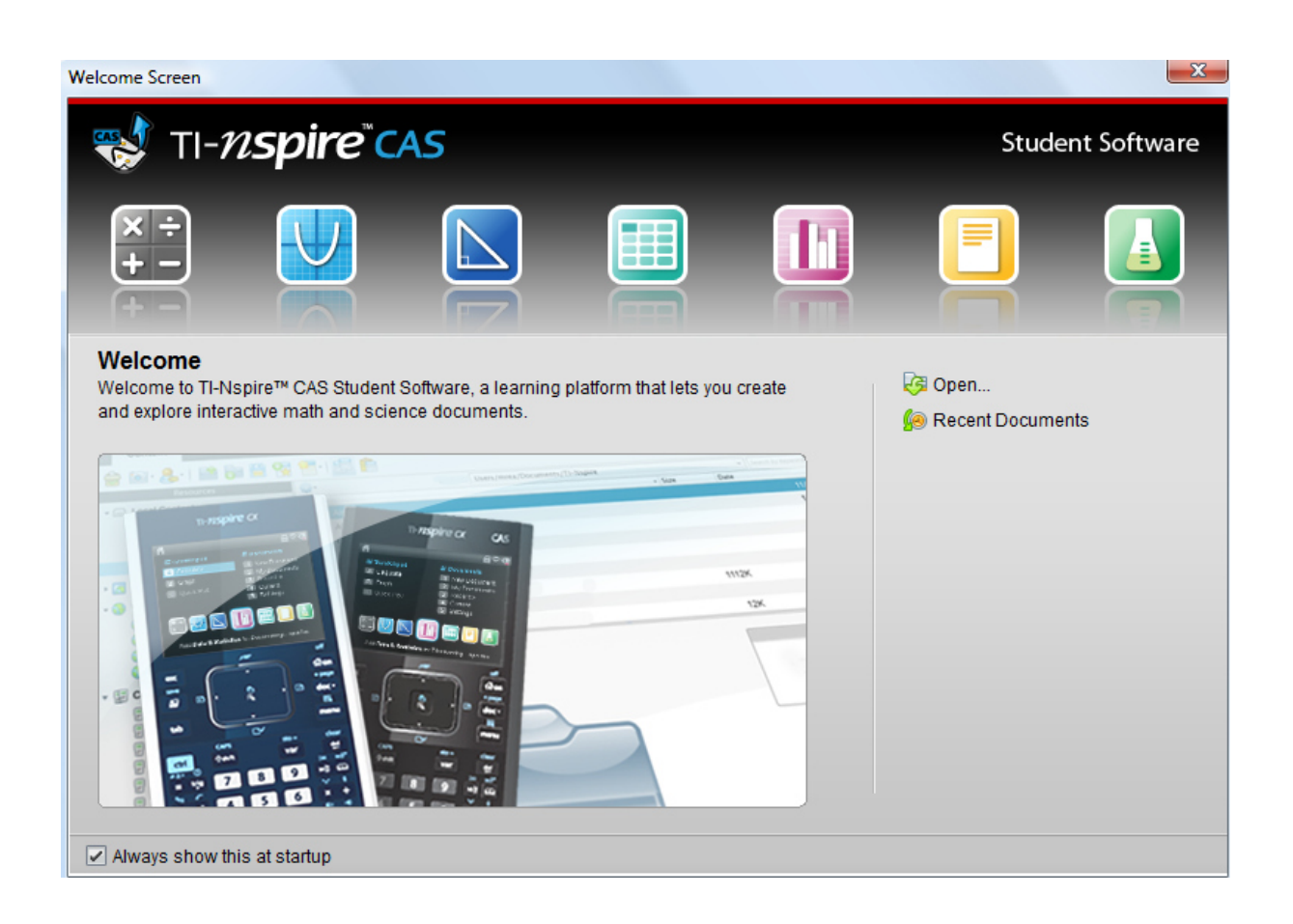

Nun klickst du entweder im Willkommens-extra-Bildschirmfenster auf das zweite Symbol

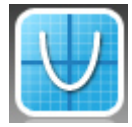

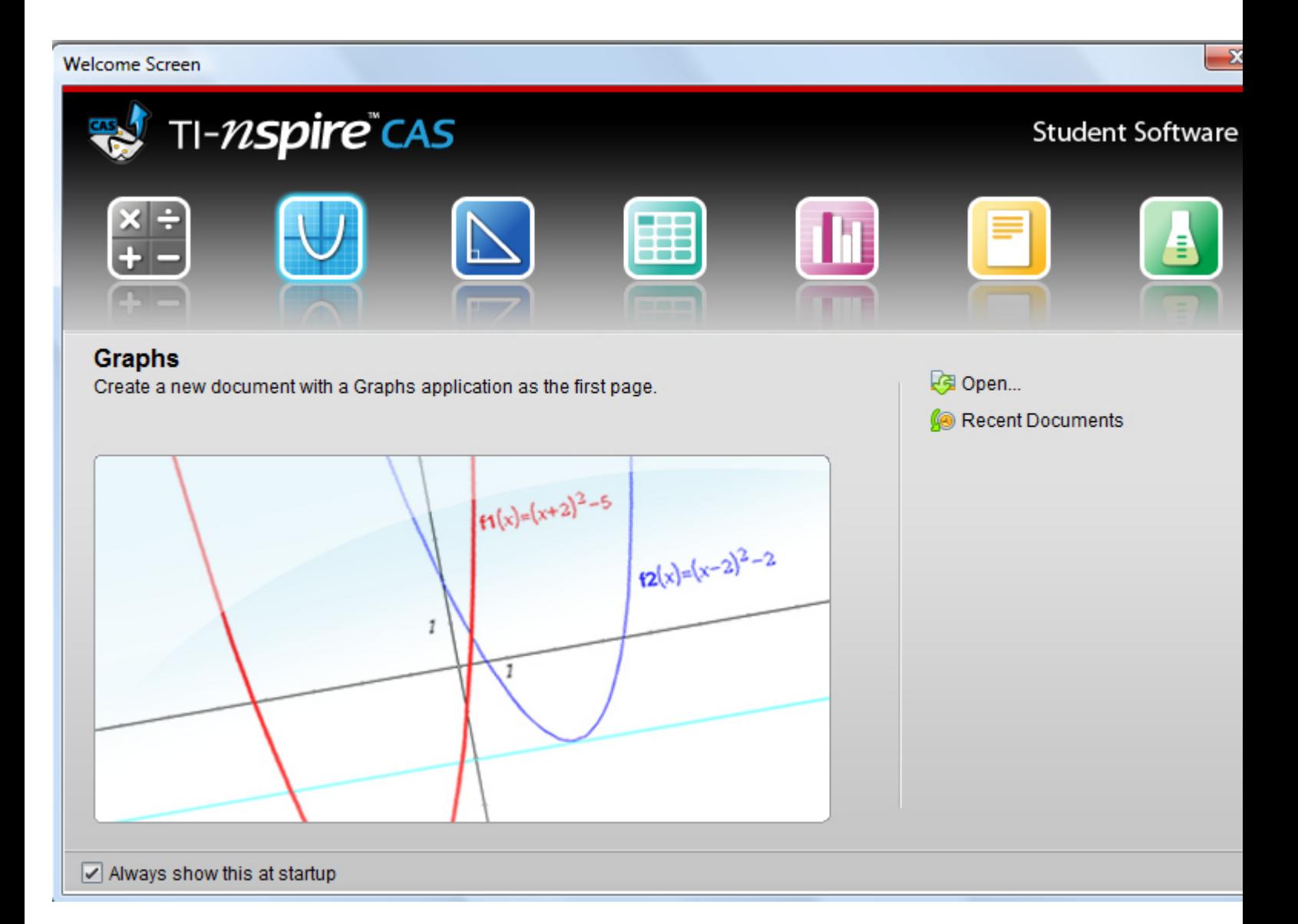

des Graphen

Dein Fenster mit den Koordinatenachsen hat die folgende Gestalt:

*(eventuell kann es nach Programmtyp und Einstellungen ein wenig abweichen!!!!)* 

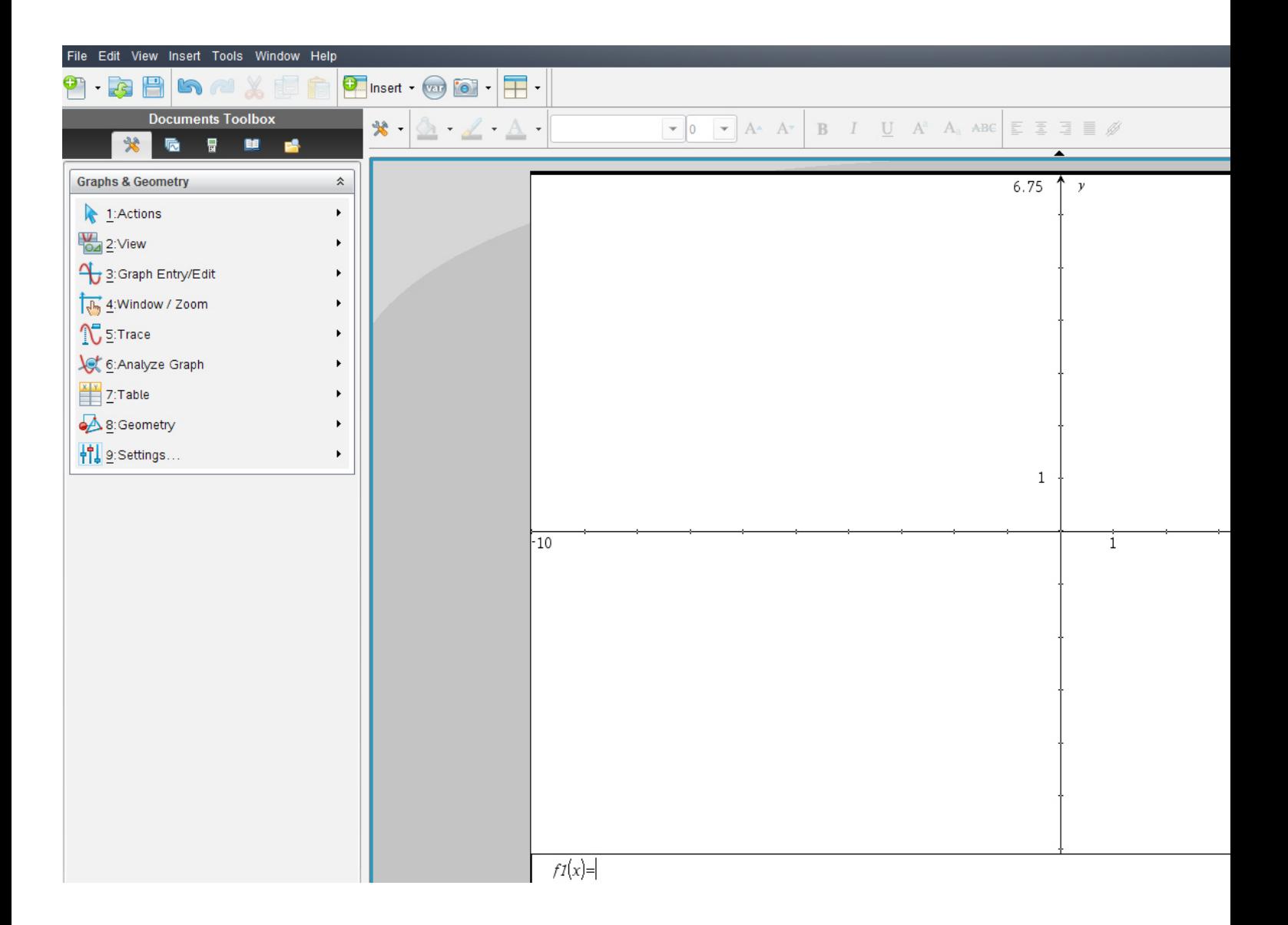

oder:

oder du klickst in der Befehlsmenüleiste auf "**Insert"** (Deutsch: **Einfügen**) -oder in der Symbolmenüleiste auf das Insert-symbol mit grünem Kreuzkreis und dann **Graphs** 

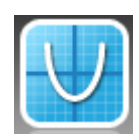

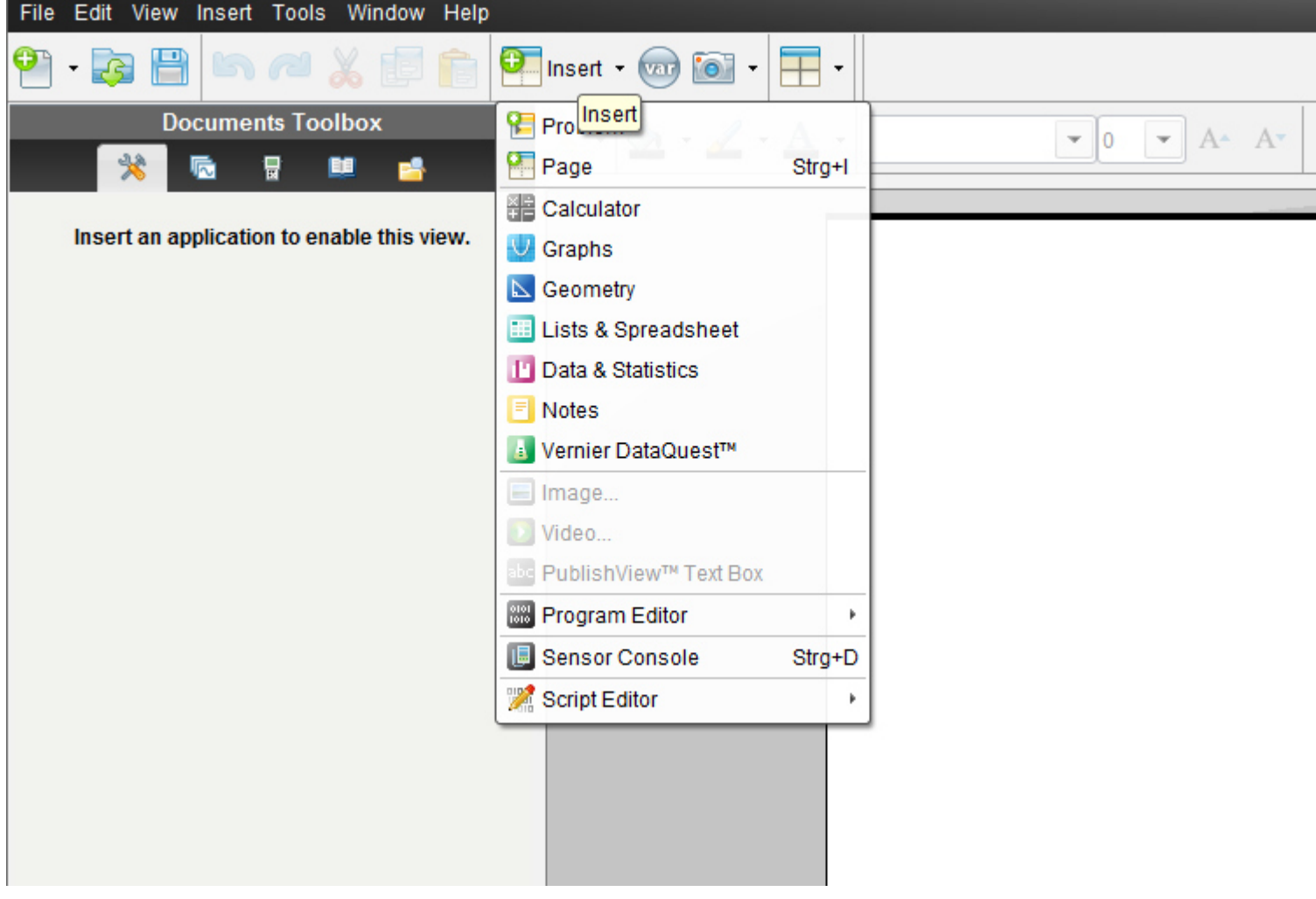

## *Klicke auf "1:Actions- Aktion - > 8: Coordinates and Equations*

7

*8:Koordinaten/Gleichungen". (in der Toolbox oder in Document tools) um die Figur zu zeichen,also zunächst die Punkte ins Koordinatensystem einzutragen.* 

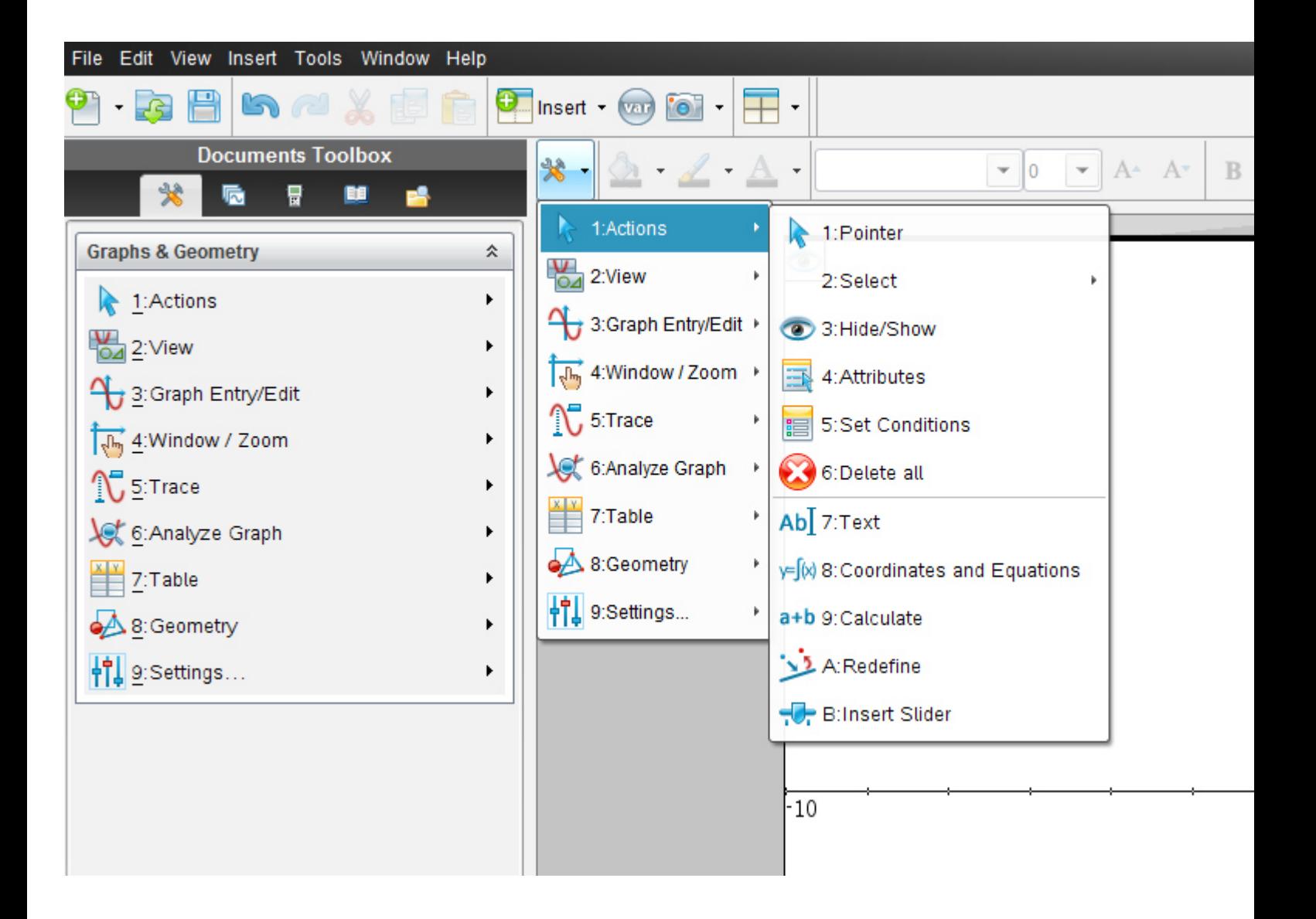

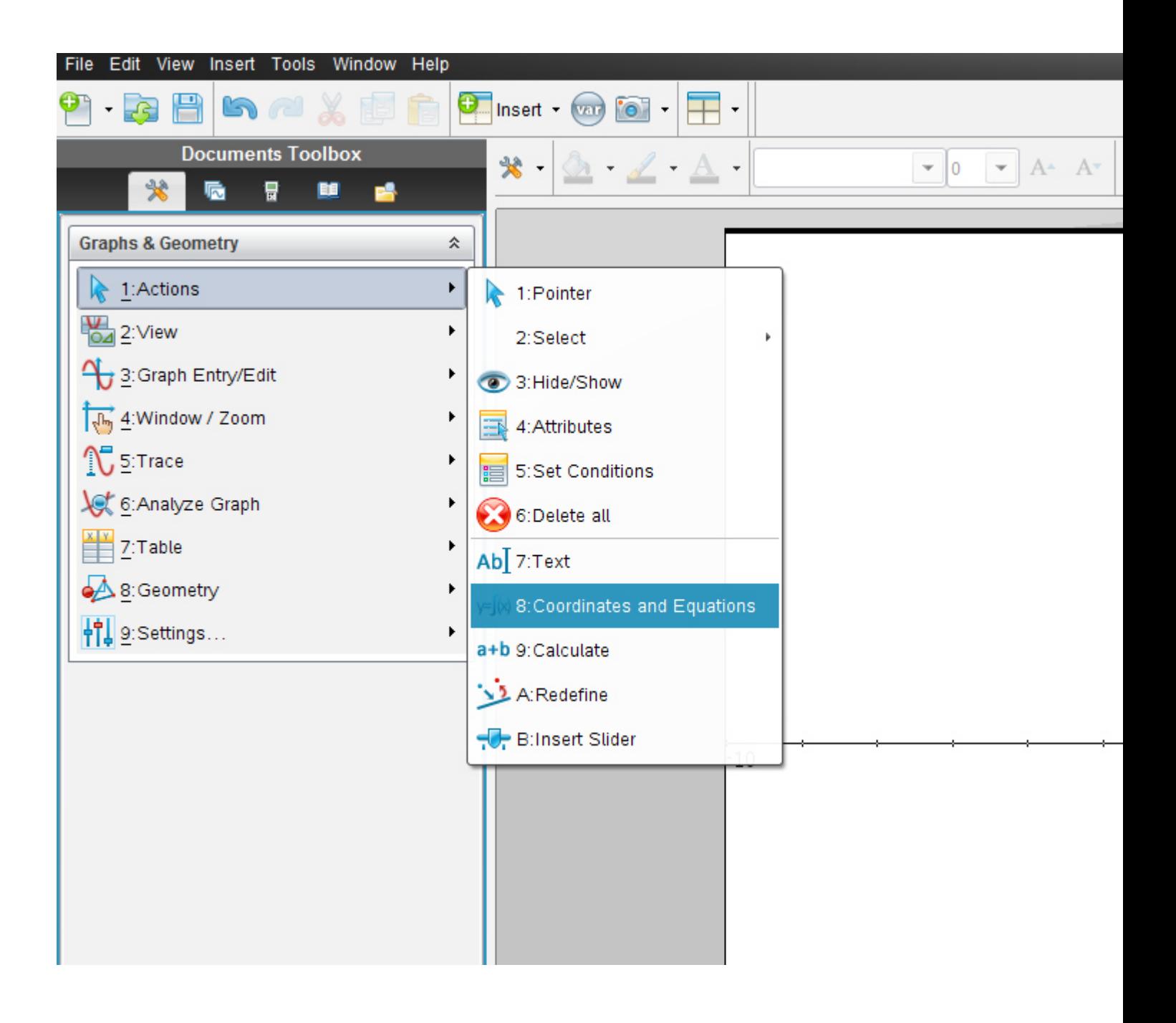

Lasse den Cursor an einer **beliebigen Stelle im Feld des Koordinatensystems** hängen (ein schwarzer Pfeil erscheint auf dem Feld ) und gib eine **runde Klammer** ein. Es erscheint eine *beliebige* Koordinate. (siehe unten )(jene der Stelle des Feldes wo du den Cursor fallen lassen hast) . Gib nun die Koordinaten aus der Angabe ein und drücke auf "Enter".

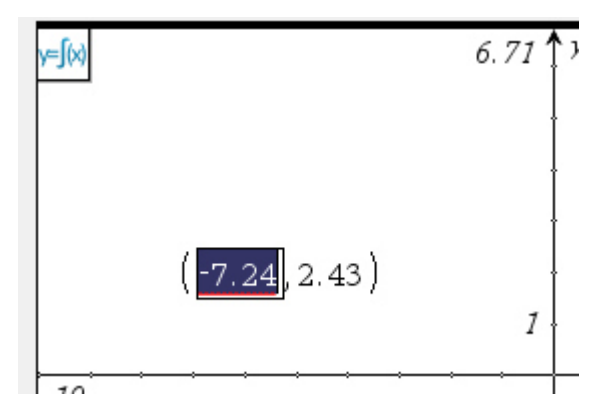

*Springe mit der "Enter"-taste von der x-Koordinate zur y-Koordinate!! (schwarz unterlegtes Feld!)*

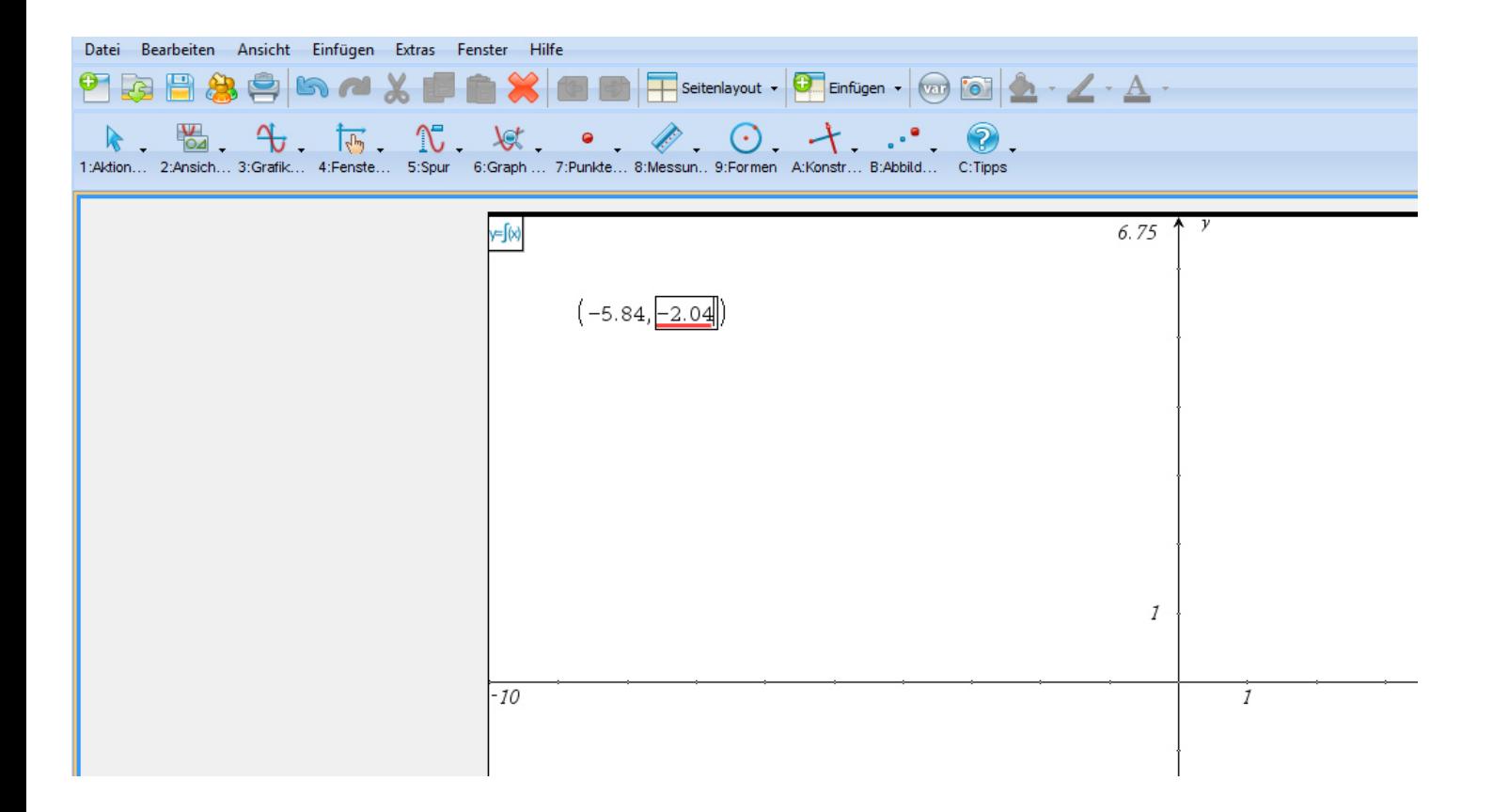

 $(-5.84,-2.04)$ 

*Es erscheint der Punkt mit den Koordinaten hell unterlegt.* Wir können die Klammer jederzeit verschieben, indem wir den Mauszeiger als Hand (Cursor) bewegen.

Nun kann mit der Maus die Klammer zum gewünschten Ort verschoben werden. Es blendet sich eine Hand ein .*Bei nochmaligem Klick kannst du die Koordinate im Worksheet direktaufschreiben und sie "fest fixieren am Worksheet-schirm des Koordinatensystems.* 

## **TI N spire –neue aktuelle Version :**

Neu in der Version 3.2. ist das Untermenüfenster des Hauptmenüs **8: Geometry**, in dem (für "Insider" leicht sehbar) die Elemente der Geometrie der ehemaligen Quermenüleiste "versteckt" sind!!!!!!

Klicke also nun auf : **8: Geometry -8:Geometrie -> 1:Points & Lines -1: Punkte und Linien - >-> 5: Segment – 5: Strecke**

So verbindest du die **Punkte zur gesuchten Figur**. (Klicke auf den 1.Punkt,dann auf den 2.)

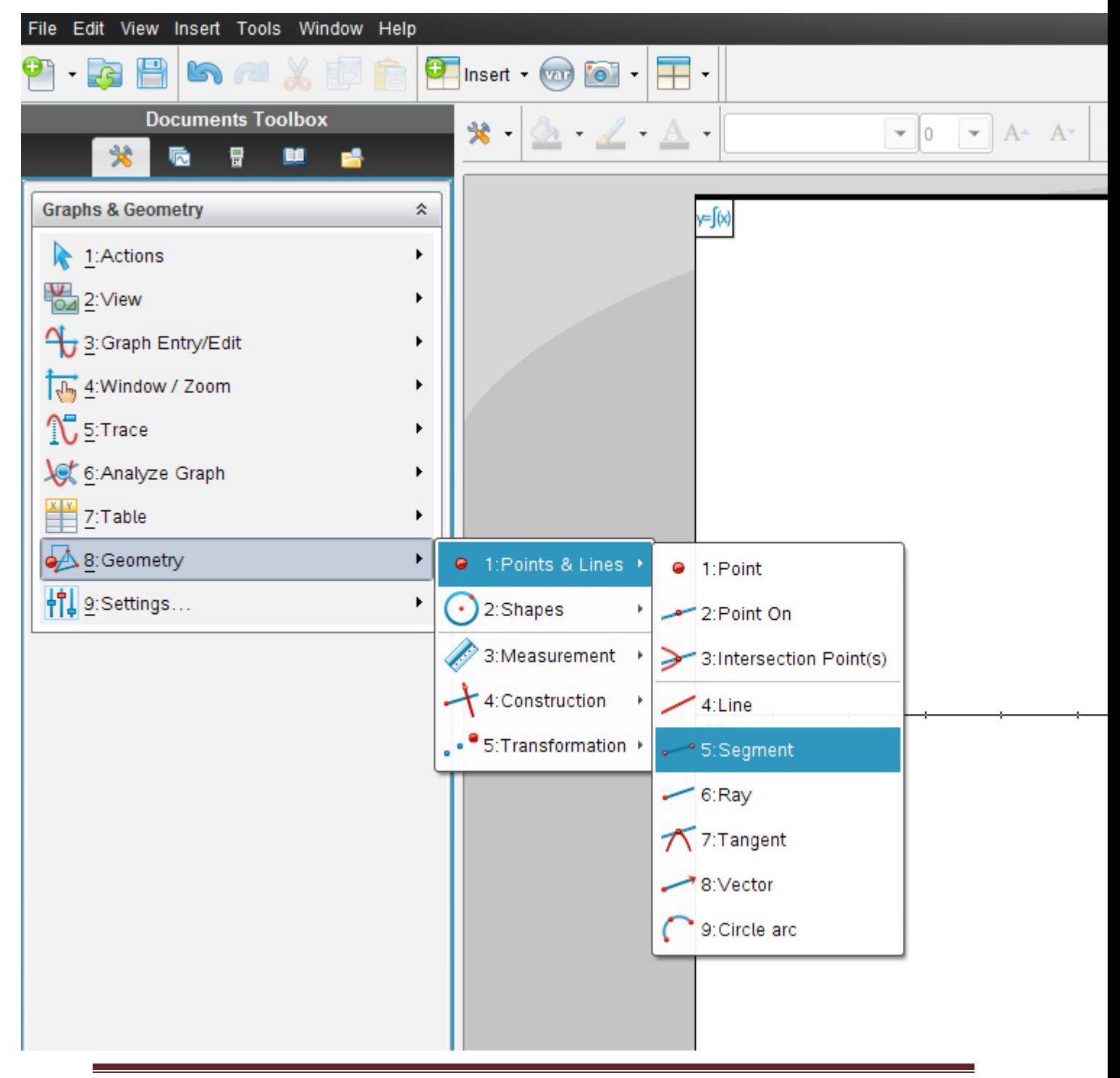

Die Gerade durch die beiden Punkte legst du mit dem Befehl :

### **8: Geometry -8:Geometrie -> 1:Points & Lines -1: Punkte und Linien ->-> 4: Line- 4:Gerade**

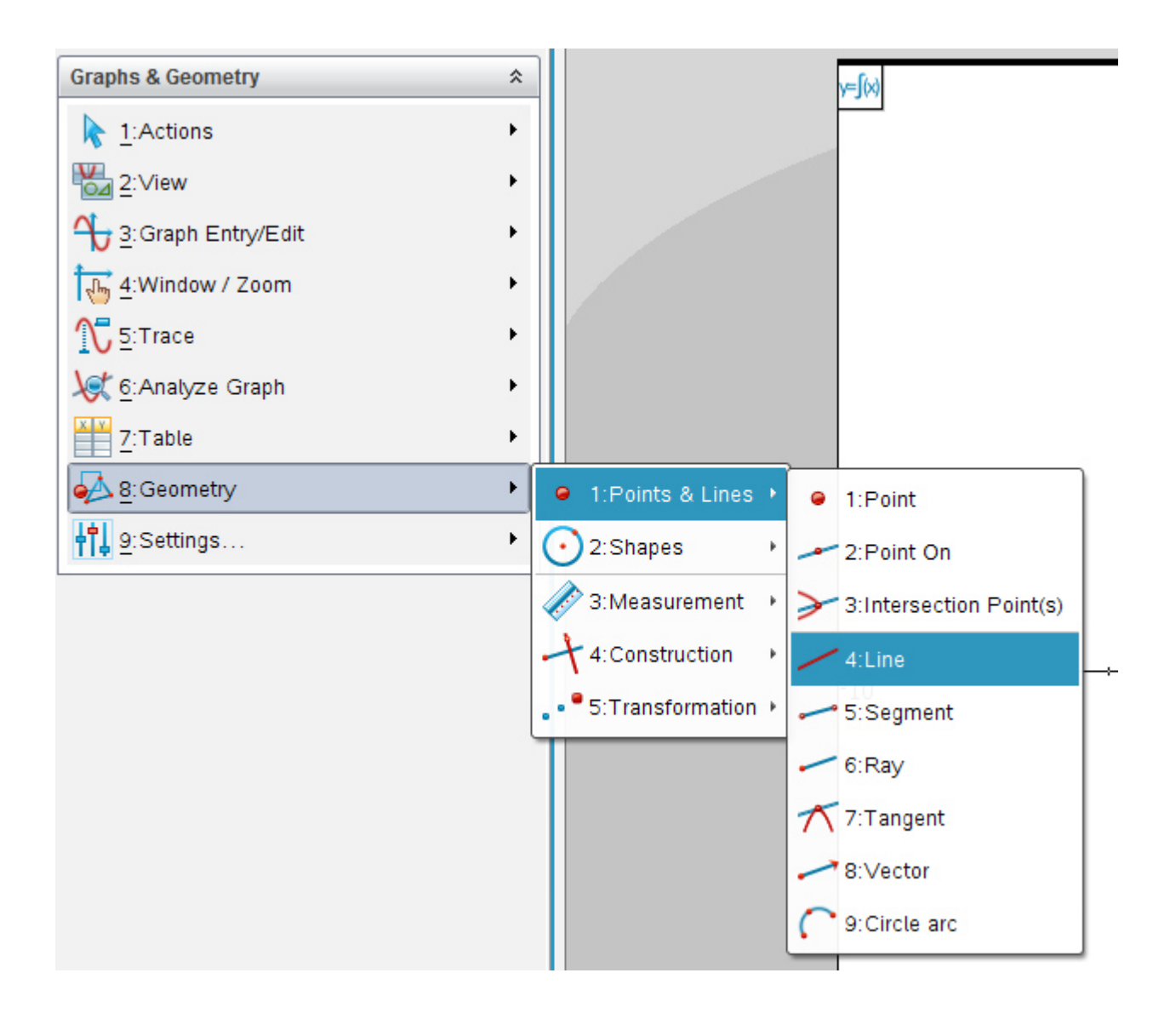

#### **Spiegle nun die Punkte mit**

#### **8: Geometry -8:Geometrie -> 5:Transformation- 5:Transformation->**

#### **2: Reflection- 2: Spiegelung**

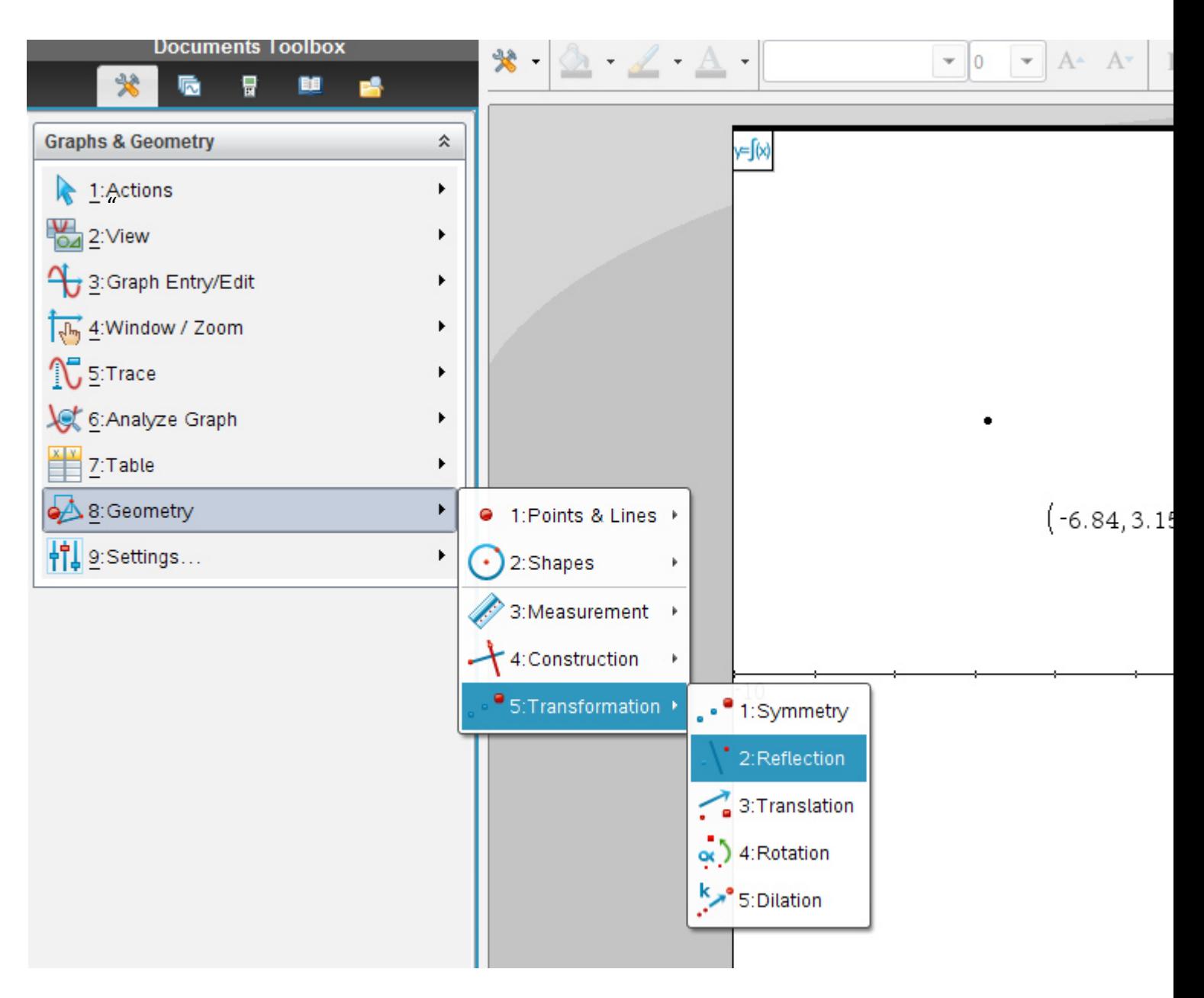

Klicke zuerst auf den zu spiegelnden Punkt und **dann** auf die Achse. Der gespiegelte Punkt erscheint nun. Lasse dir die Lösungskoordinaten der gespiegelten Punkte mit dem Befehl *1:Actions- Aktion - > 8: Coordinates and Equations -8:Koordinaten/Gleichungen". (in der Toolbox oder in Document tools)*im aktiven Worksheet anzeigen!

Die **Beschriftung** der Punkte mit Großbuchstaben machst du wie in der vorigen TI N spire übungsleuchtturm Nr.003 beschrieben.

Dazu klicken wir auf

#### **1: Actions-1:Aktion-> 7:Text-7: Text**

Wir klicken nahe des Punkts auf eine Stelle,wo die Beschriftung des Punkts stattfinden soll.

Ein Rechteck als Eingabefeld erscheint. Wir schreiben den Buchstaben in das Feld und klicken auf "Enter". Analog für alle anderen Punkte (auch die der gespiegelten)

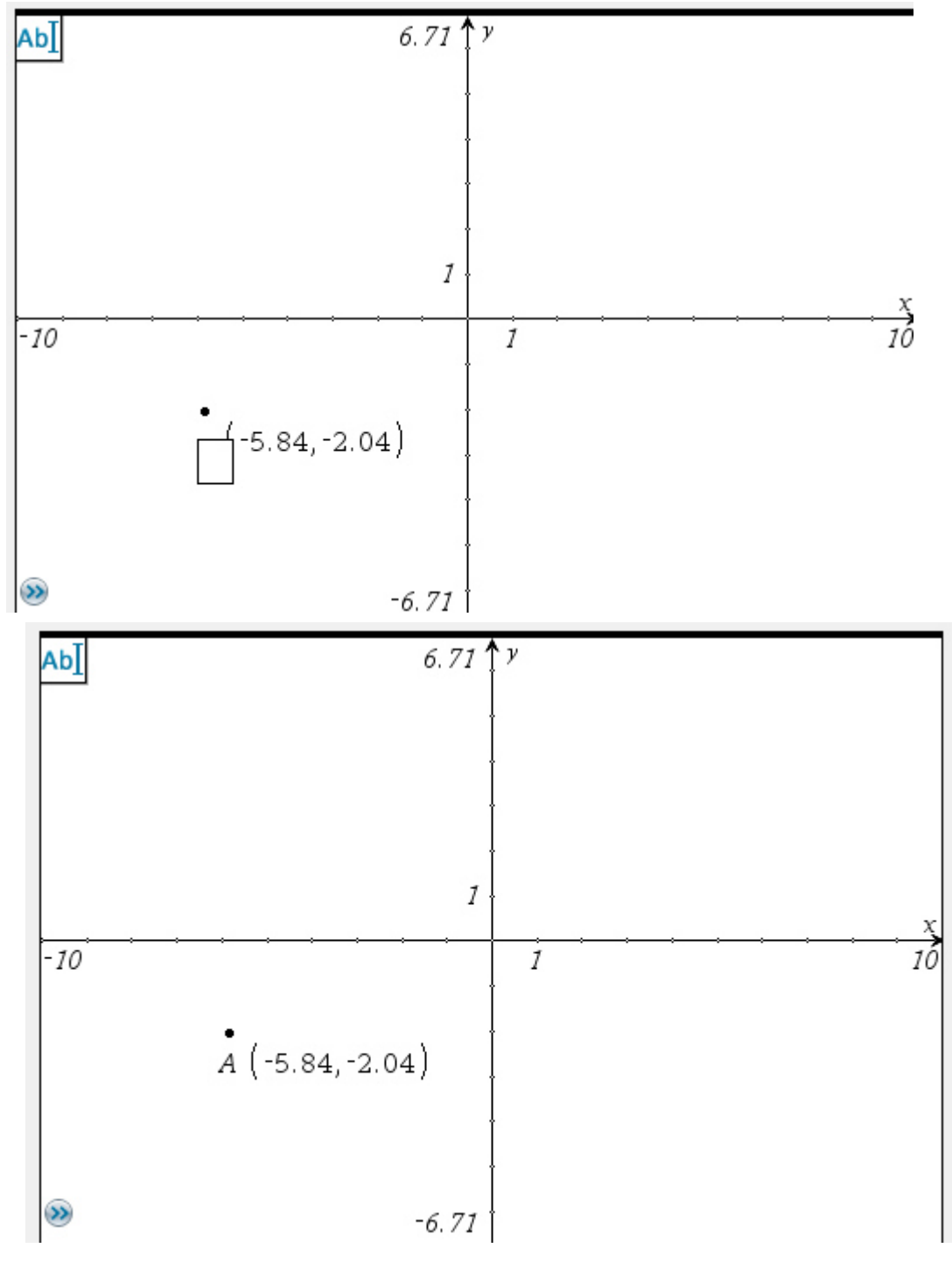

*Lösung Ü1: Lese die Koordinaten der gespiegelten Punkte zur Lösung als Vergleich bitte in der folgenden Graphik ab:* 

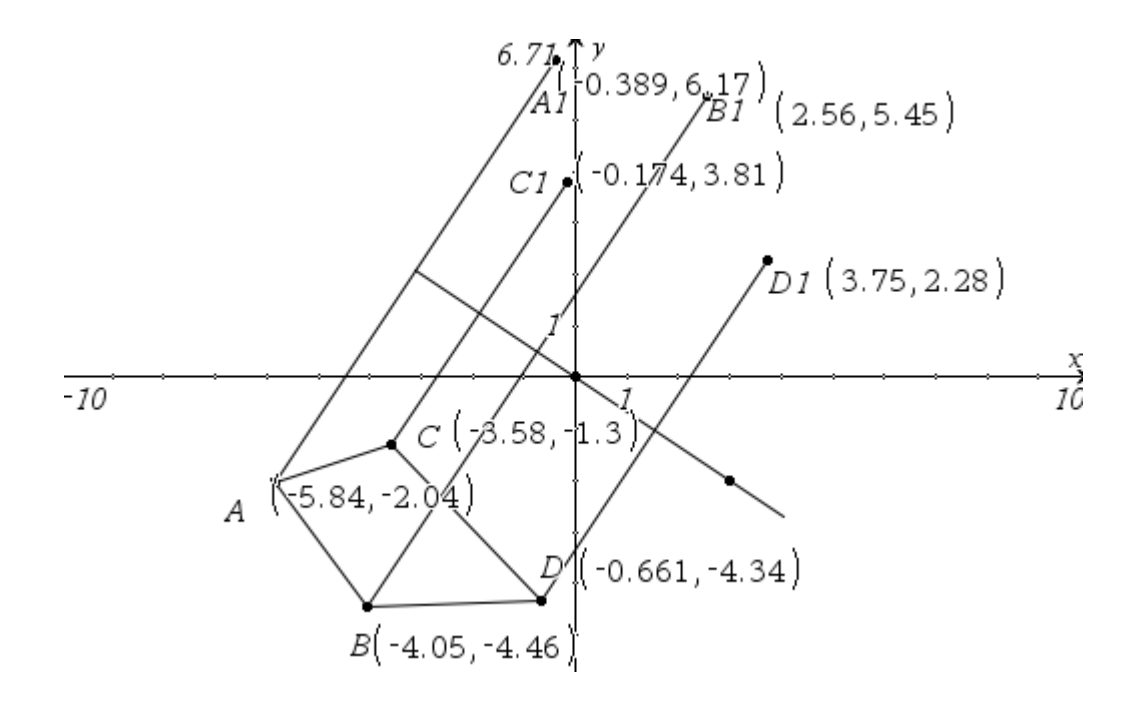

Das Viereck *ABCD* ist **kongruent (deckungsgleich)** zum Viereck  $A_1B_1C_1D_1$ .

Dies bedeutet: Würden wir die beiden Figuren ausschneiden so sind sie flächenmäßig gleich groß und wenn wir sie übereinander legen , so liegen sie genau Kante an Kante und ihre Eckpunkte exakt aufeinander.

## *Ü2 Gegeben sind die Punkte*

16

 $Geg.: A(4,88/-4,36) \quad B(5,47/-2,8) \quad C(3,79/-3,46) \quad D(2,24/-5,25) \quad E(2,78/-6,3)$  $F(3, 56/- 4, 47)$  $g[(0/0), (2/2)]$ 

*Spiegle das Vieleck = unregelmäßige Sechseck an der Geraden g* 

*Abbildungen und Eingabevorgang für beide Versionen wie in Ü1* 

*Arbeite mit der "Graphs-applikation"* 

 *Insert-Graphs* 

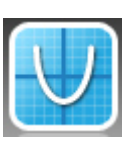

Zeichne die Figur mit

## *1:Actions- Aktion - > 8: Coordinates and Equations -8:Koordinaten/Gleichungen*

Lasse den Cursor im Feld hängen und gib die runde Klammer ein. Es erscheint eine Koordinate. Gib nun die Koordinaten aus der Angabe ein und drücke auf "Enter". Bei nochmaligem Klick kannst du die Koordinate im Worksheet aufschreiben.

Mit: **8: Geometry -8:Geometrie -> 1:Points & Lines -1: Punkte und Linien ->-> 5: Segment – 5: Strecke** verbindest du die Punkte zur gesuchten Figur. (Klicke auf den 1.Punkt,dann auf den 2.)

Die Gerade durch die beiden Punkte legst du mit

**8: Geometry -8:Geometrie -> 1:Points & Lines -1: Punkte und Linien ->-> 4: Line- 4:Gerade** 

**Spiegle nun die Punkte** mit

#### **8: Geometry -8:Geometrie -> 5:Transformation- 5:Transformation->**

**2: Reflection- 2: Spiegelung** 

Klicke zuerst auf den zu spiegelnden Punkt und dann auf die Achse. Der gespiegelte Punkt erscheint nun.

Lasse dir die Lösungskoordinaten der gespiegelten Punkte mit dem Befehl

*1:Actions- Aktion - > 8: Coordinates and Equations -8:Koordinaten/Gleichungen* zeigen.

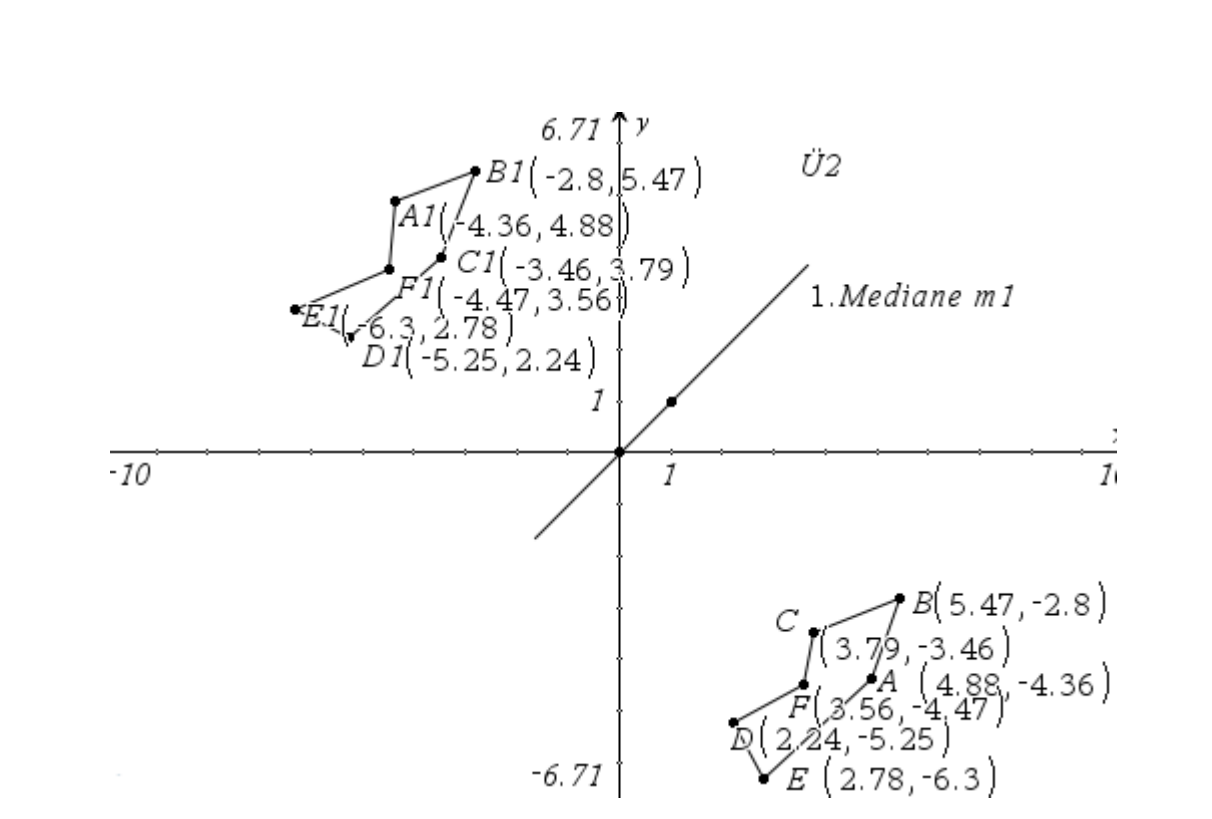

Vergleiche deine Lösungskoordinaten mit den Koordinaten in der folgenden Lösungsgraphik

# **Ü3:** "*Fixpunktkäfer*"

## *Gegeben sind die Punkte*

 $A(-7/0)$   $B(-8,79/154)$   $C(-6,23/1259)$   $D(-7,86/15579)$   $E(-4,55/15)$  $F(-2,68/-2,86)$   $G(1,91/-1,5)$   $H(-1,6/1,73)$ 

*Spiegle das Vieleck an der Geraden g die durch den Eckpunkt E sowie P* (− 3,2/5,2 ) *verläuft.* 

*Gibt es einen Fixpunkt???* 

*Abbildungen und Eingabevorgang für beide Versionen wie in Ü1* 

*Arbeite mit Insert- Graphs (neue Version)* 

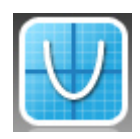

Zeichne die Figur mit

## *1:Actions- Aktion - > 8: Coordinates and Equations -8:Koordinaten/Gleichungen*

Lasse den Cursor im Feld hängen und gib die runde Klammer ein. Es erscheint eine Koordinate. Gib nun die Koordinaten aus der Angabe ein und drücke auf "Enter". Bei nochmaligem Klick kannst du die Koordinate im Worksheet aufschreiben.

Mit: **8: Geometry -8:Geometrie -> 1:Points & Lines -1: Punkte und Linien ->-> 5: Segment – 5: Strecke (neue Version)** " verbindest du die Punkte zur gesuchten Figur. (Klicke auf den 1.Punkt,dann auf den 2.)

Die Gerade durch die beiden Punkte legst du mit

**8: Geometry -8:Geometrie -> 1:Points & Lines -1: Punkte und Linien ->-> 4: Line- 4:Gerade** 

(

**Spiegle nun die Punkte** mit

**8: Geometry -8:Geometrie -> 5:Transformation- 5:Transformation->** 

**2: Reflection- 2: Spiegelung** 

Klicke zuerst auf den zu spiegelnden Punkt und dann auf die Achse. Der gespiegelte Punkt erscheint nun.

Lasse dir die Lösungskoordinaten der gespiegelten Punkte mit dem Befehl

im aktiven Worksheet anzeigen!

*1:Actions- Aktion - > 8: Coordinates and Equations -8:Koordinaten/Gleichungen*

Vergleiche deine Lösungskoordinaten mit den Koordinaten in der folgenden Lösungsgraphik

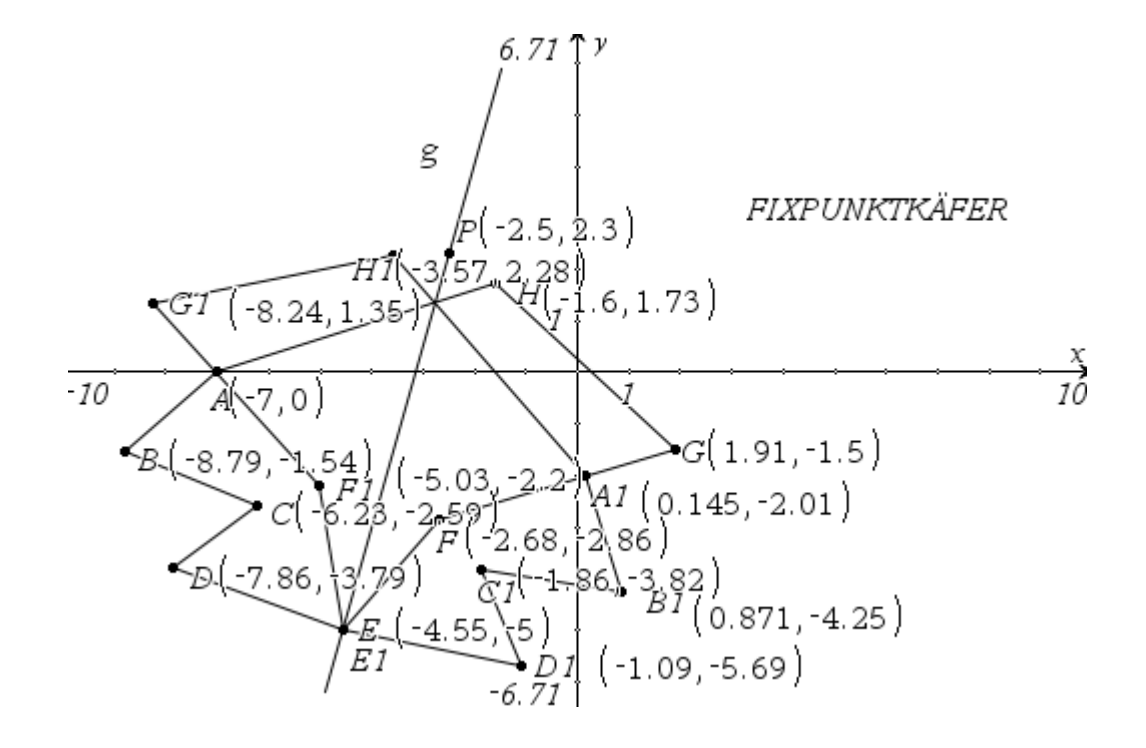